### 河南省中等职业教育学历认证学籍备案模块

### 电子学籍注册操作指南

2023-03

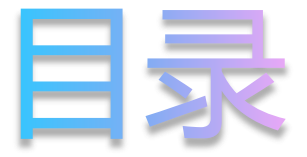

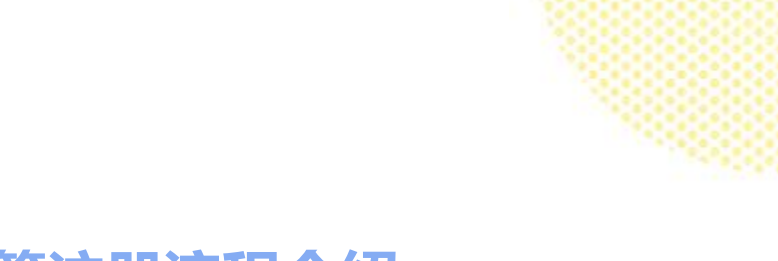

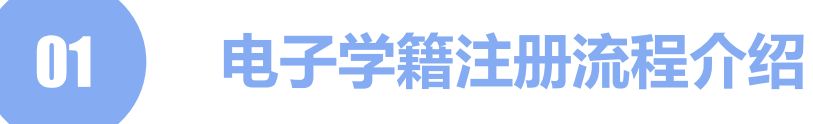

电子学籍注册基本操作

电子学籍注册注意事项

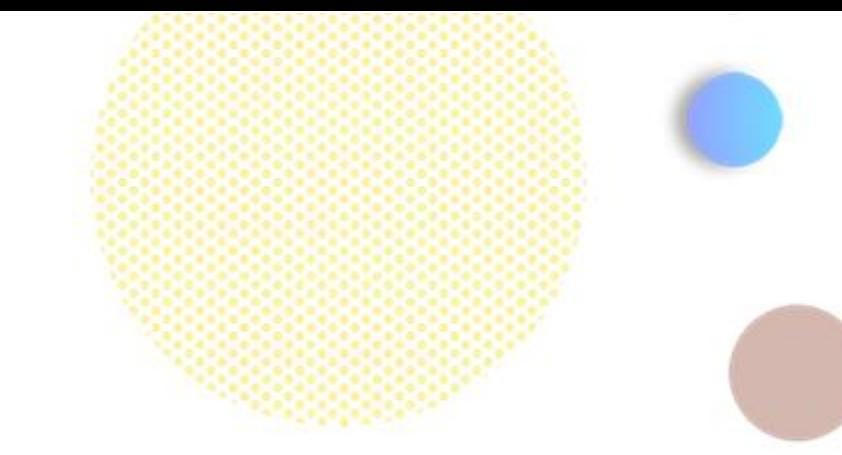

# Part1 电子学籍注册流程介绍

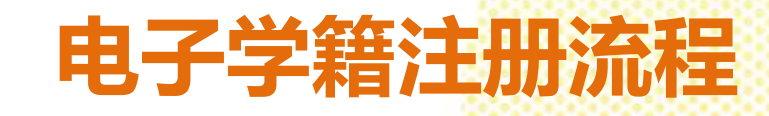

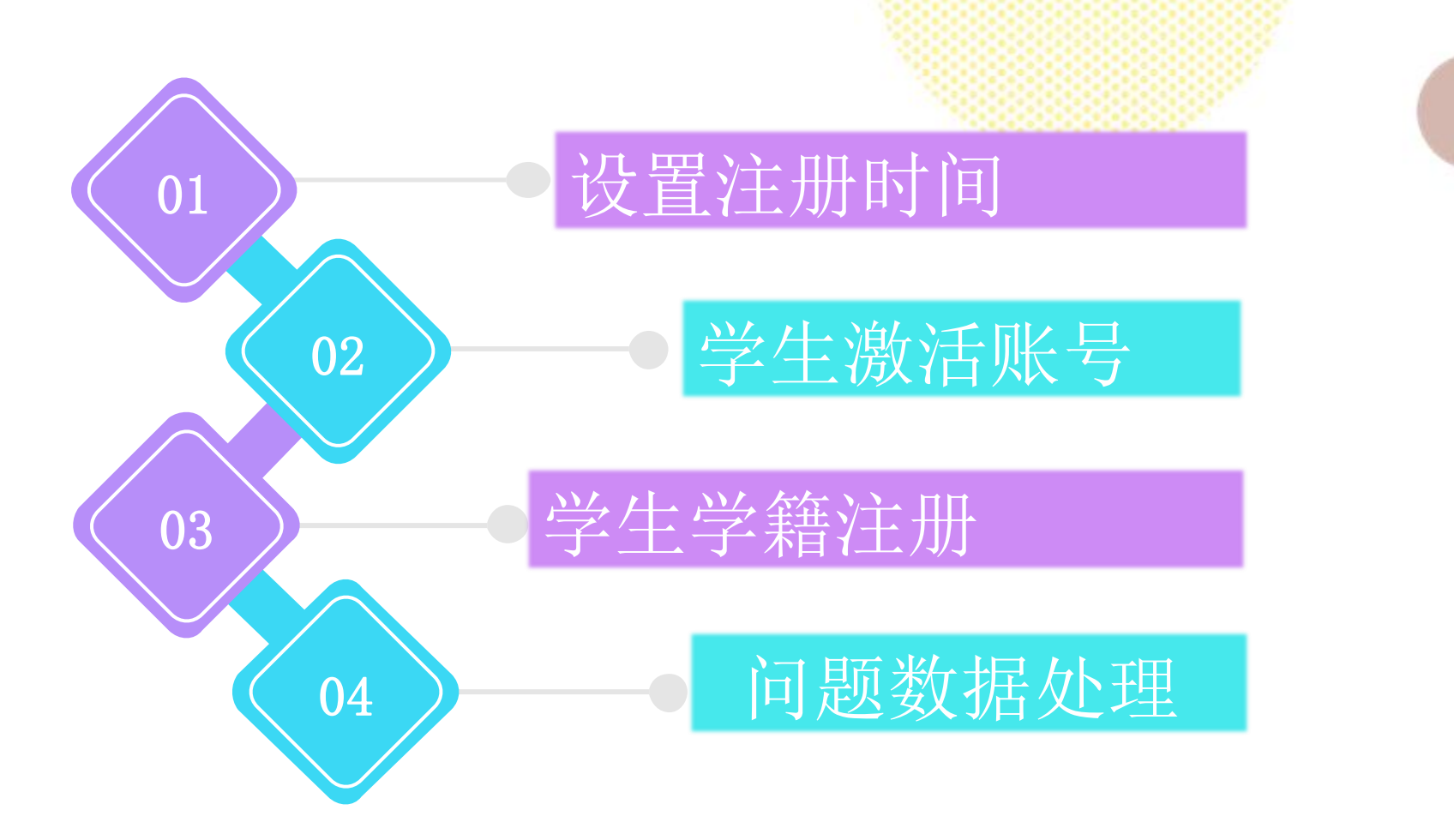

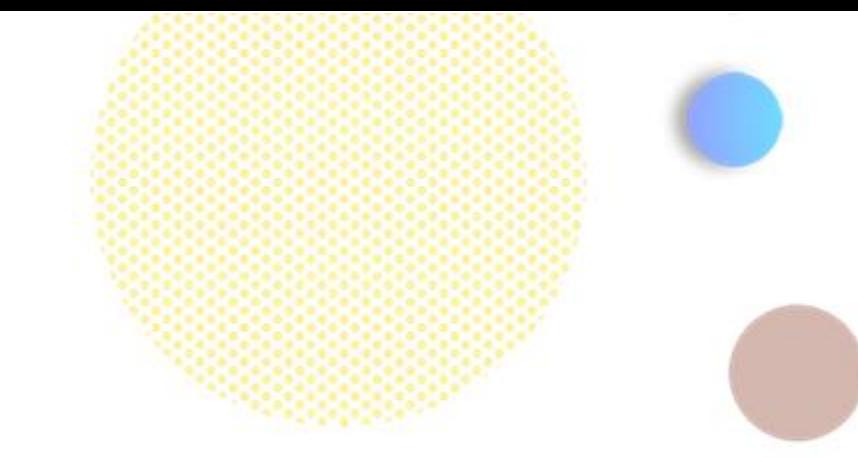

# Part2 电子学籍注册基本操作

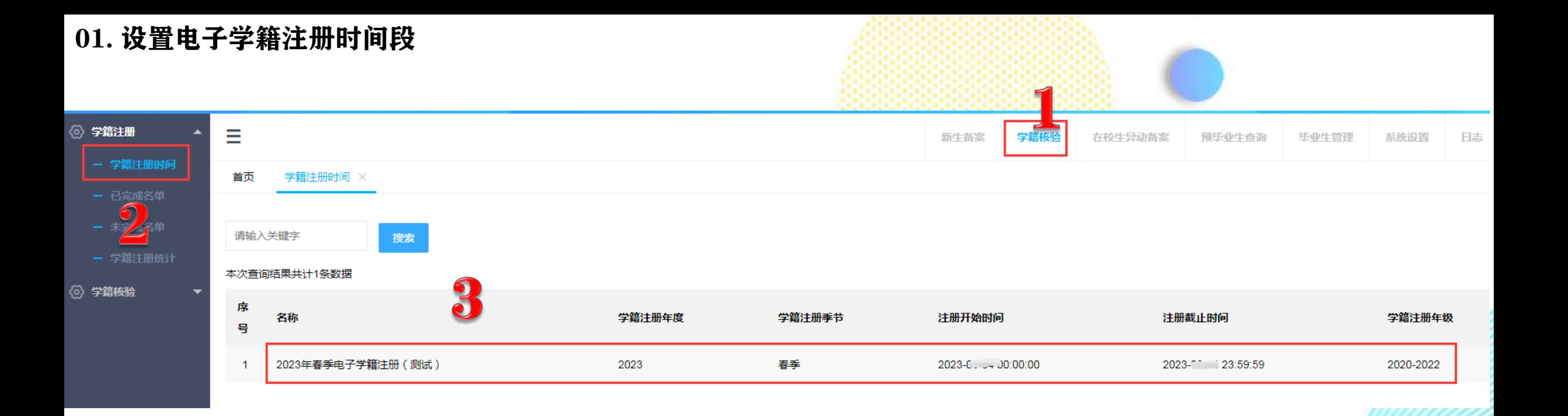

教育厅根据学期设置电子学籍注册时间后,市级、学校及班主任就可以看到相关信息。

学籍注册年度:当前学年

学籍注册季节:当前学期

注册开始时间:学生在职校家园APP端开始电子学籍注册的时间

注册截止时间:学生在职校家园APP端结束电子学籍注册的时间

学籍注册年级:需要完成学籍注册的年级

#### 02. 学生完成账号激活和人脸采集

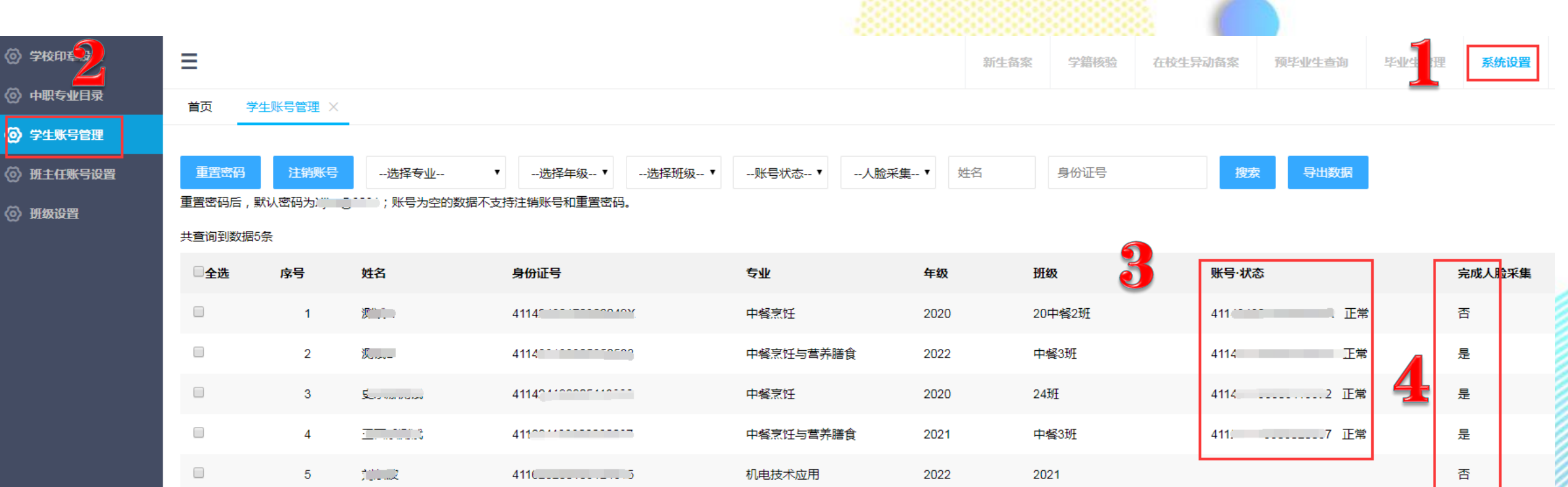

#### 学校学籍管理员可查看学生学籍状态

1. 学生账号为空或人脸采集为否的, 说明APP激活未成功;

2.学生账号正常、人脸采集为否的,学生可登陆APP根据提示进行人脸采集。

学生下载安装职校家园APP并完成实名认证/人脸采集操作视频地址: <https://mp.weixin.qq.com/s/VxuV87fWXCQVtP475VupAA>

注意:

 一定要求学生本人完成人脸采集,否则会 影响以后每学期的学籍注册工作,多名学生可以用 同一台手机设备、不同的手机号完成账号激活,注 意身份证号不要输入错误。

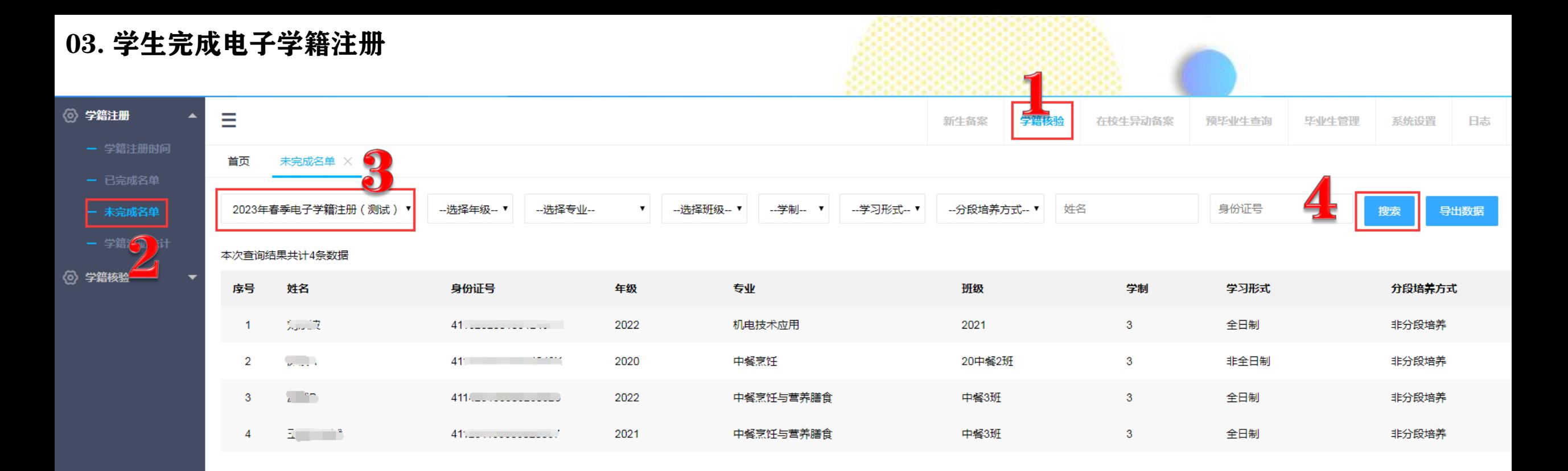

 每学期电子学籍注册开始后,针对未完成电子学籍注册的学生,需要学校及班主 任督促其尽快完成,APP根据注册截止时间自动关闭学籍注册功能。

#### 03. 学生完成电子学籍注册

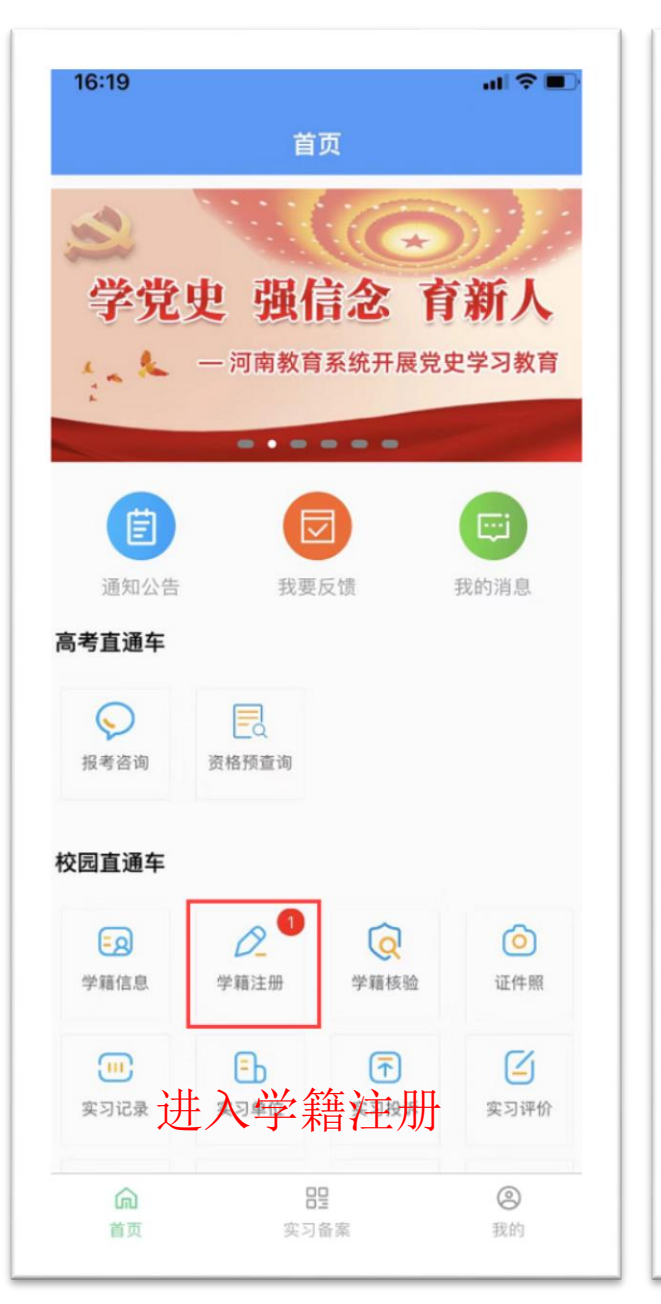

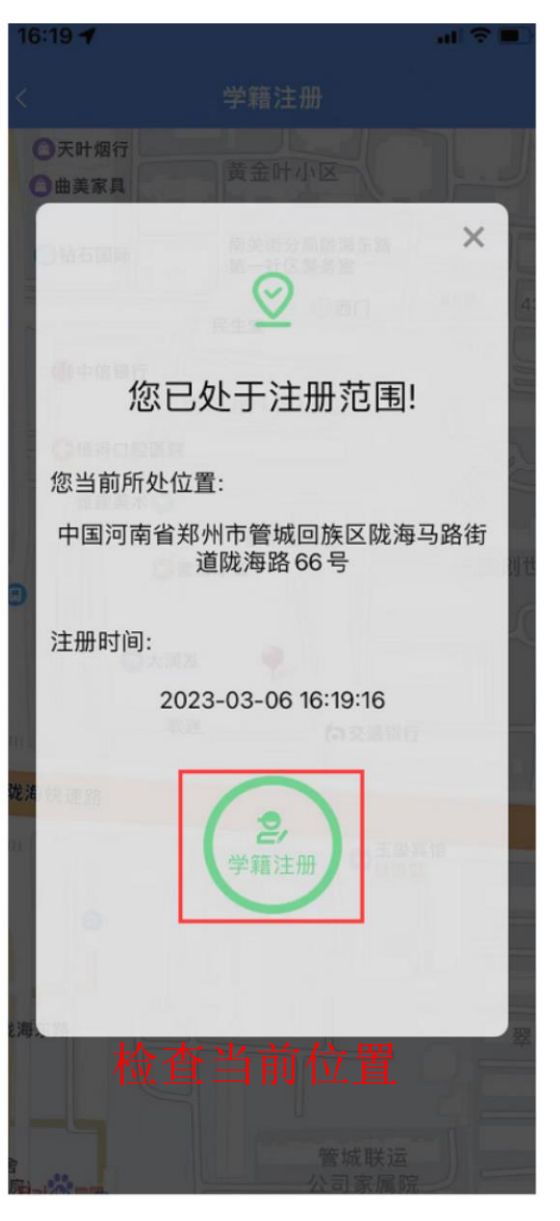

![](_page_9_Figure_3.jpeg)

![](_page_10_Figure_0.jpeg)

电子学籍注册结果有4种:

正 常:学生在学校办学地址范围内完成,不包含疑似作弊数据 正在实习:实习中的学生在学校办学地址范围外完成 不在校区:未在实习中的学生在学校办学地址范围外完成 疑似作弊:学生在学校办学地址范围内完成,但存在疑似作弊行为:比如使用模拟设备操作

1. 人脸采集时要确保采集到的人脸信息清晰、准确(是学生本人), 学生采集人脸 后可先查看采集效果,不满意的可进行再次采集,直至满意为止,人脸信息采集成 功后,会自动显示在APP【个人中心】的头像。

2. 电子学籍注册结果为"不在校区"和"疑似作弊"的学生,可以在APP里进行再次 注册,注册结果会自动覆盖,结果为"正常"和"正在实习"的,无需进行二次注 册。

![](_page_12_Picture_0.jpeg)

## Part3 电子学籍注册注意事项

- 1.系统每天开放时间7:00-23:00,电子学籍注册时间以系统里显示为准, 到期功能自动开启或关闭;
- 2.因为学生数量大,请各学校分时间段错峰安排学生完成电子学籍注册 工作;
- 3.业务咨询电话 宋庆彬0371-65900929
- 技术服务电话 史永娜18937167926(微信同号)